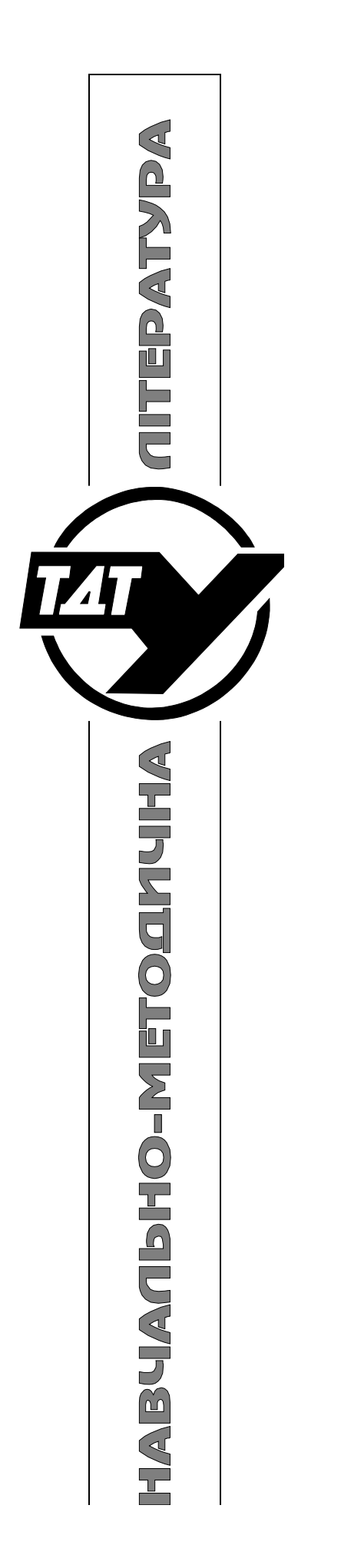

Міністерство освіти і науки України Тернопільський державний технічний університет імені Івана Пулюя

# МАТЕРІАЛИ СЕМІНАРІВ З ВІДКРИТОГО ДОСТУПУ Семінар 4 **Публікація тез конференцій ТДТУ в інституційному репозитарії ELARTU**

Для викладачів, аспірантів, студентів

Міністерство освіти і науки України Тернопільський державний технічний університет імені Івана Пулюя

## МАТЕРІАЛИ СЕМІНАРІВ З ВІДКРИТОГО ДОСТУПУ Семінар 4 **Публікація тез конференцій ТДТУ в інституційному репозитарії ELARTU**

Для викладачів, аспірантів, студентів

Тернопіль, 2009

Публікація тез конференцій ТДТУ в інституційному репозитарії ELARTU: Методичні вказівки / Дубик С. О. – Тернопіль: ТДТУ, 2009.

Розробив:

Дубик С. О., інженер I-ої категорії відділу комп'ютерного вузла.

Дана робота виконана за фінансової підтримки Міжнародного фонду «Відродження» в рамках грантів №39091 та №39229 «Створення та забезпечення роботи репозитарію відкритого доступу Тернопільського державного технічного університету ім. І. Пулюя».

## $3$ Mict

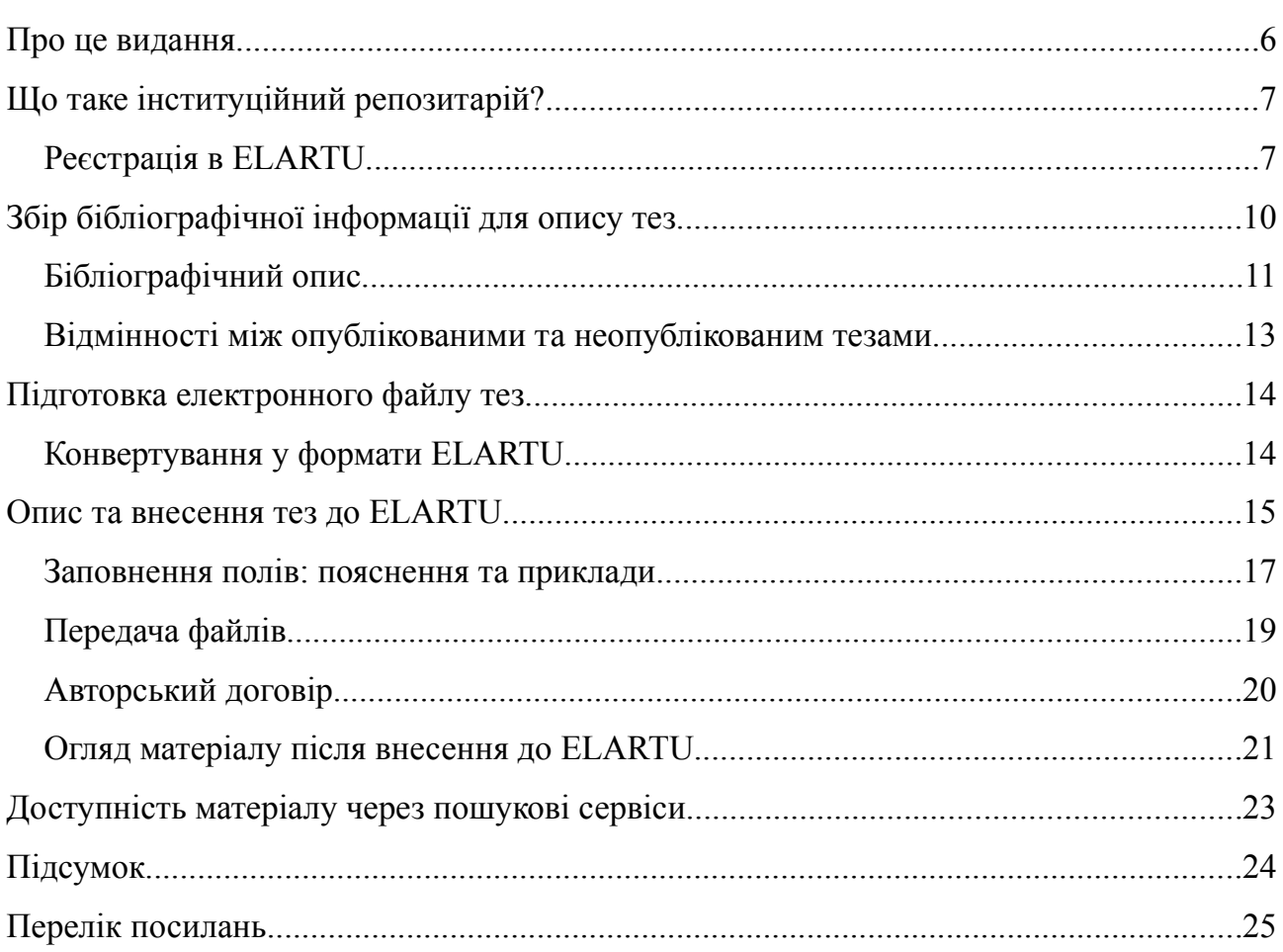

#### **Про це видання**

У Тернопільському державному технічному університеті імені Івана Пулюя (ТДТУ), одному з провідних вищих технічних навчальних закладів західного регіону України, із 2008 року тривають роботи з впровадження, розвитку та популяризації інституційного репозитарію (ELARTU). Одним з етапів цього проекту є видання методичних вказівок щодо роботи з ELARTU та проведення протягом весни-літа 2009 року серії семінарів для викладачів, аспірантів, студентів та всіх зацікавлених осіб регіону.

Семінари мають на меті:

- інформування потенційних користувачів про можливості й переваги відкритого доступу та зокрема ELARTU, проблеми захисту авторських прав при самоархівуванні наукових робіт тощо;
- навчання роботі з інституційними репозитаріями;
- обмін досвідом використання ELARTU;
- збирання відгуків користувачів для адаптації програмного забезпечення, процесів управління та нормативних документів до їх реальних потреб.

Частиною інформаційної підтримки семінарів є публікація матеріалів за тематикою кожного семінару з оглядом поточної ситуації в Україні та світі. Одним із таких видань і є дана робота.

Автори висловлюють вдячність Міжнародному фонду «Відродження» за фінансову підтримку проекту впровадження інституційного репозитарію ТДТУ та видання матеріалів семінарів. У відповідності з ідеєю відкритого доступу, всі матеріали семінарів доступні безкоштовно в ELARTU на сайті http://elartu.tstu.edu.ua.

## **Що таке інституційний репозитарій?**

Інституційний репозитарій — відкритий електронний архів, що надає мережеві сервіси зі зберігання, систематизації та поширення творів у цифровому вигляді. Інституційні репозитарії спеціалізуються на електронних матеріалах певної установи та її працівників. Внесення матеріалів до репозитарію відбувається як централізовано, так і за принципом самоархівування авторами [1]. Матеріали репозитарію доступні у відкритому доступі [2], при цьому авторські права зберігаються.

Інституційний репозитарій ТДТУ ELARTU діє з вересня 2008 року і наповнюється матеріалами наукових конференцій, фондами факультетів та підрозділів, анотованими звітами науково-дослідних тем, статтями Вісника ТДТУ, Галицького економічного вісника, роботами студентів, дисертаціями та авторефератами дисертацій, випусками газети «Університетські вісті», патентами, публікаціями незалежних дослідників тощо. У цій методичні роботі розглядатиметься підготовка та внесення до ELARTU тез конференцій ТДТУ.

#### **Реєстрація в ELARTU**

Внесення матеріалів в ELARTU вимагає попередньої реєстрації в системі (рис. 1).

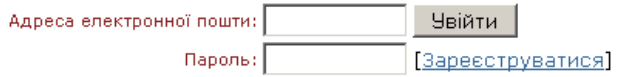

#### Рис. 1. Блок входу і реєстрації в ELARTU

Користувачам, які ще не зареєстровані в ELARTU, потрібно перейти за посиланням «Зареєструватися» (див. рис. 1); далі з'являється діалогове вікно реєстрації (рис.2)

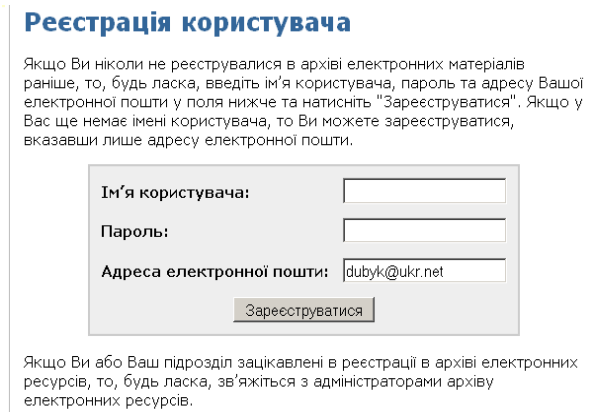

Рис. 2. Форма для реєстрації в ELARTU

У цій формі достатньо ввести адресу електронної пошти. Після натискання кнопки «Зареєструватися» система вишле електронний лист підтвердження на вказану електронну скриньку (рис. 3).

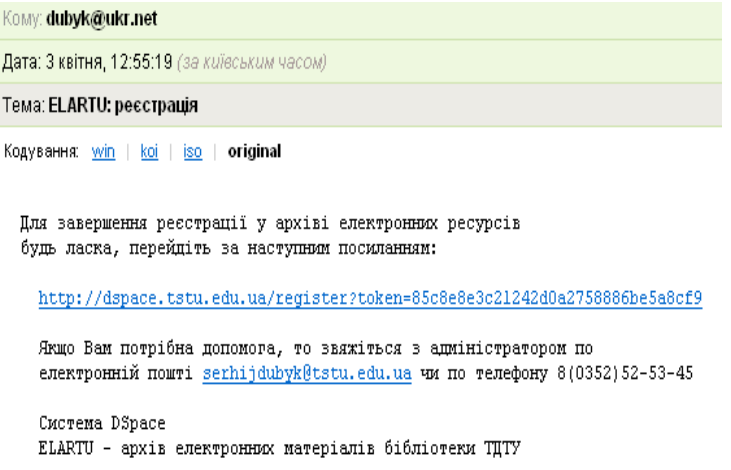

Рис. 3. Зразок електронного листа для реєстрації

Після переходу за вказаним посиланням у листі необхідно заповнити додаткову реєстраційну інформацію (рис. 4).

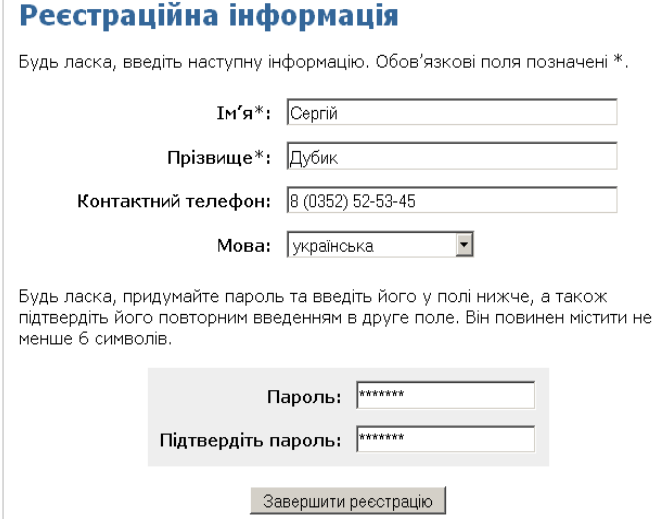

Рис. 4. Форма завершення реєстрації

Після цього можна авторизуватись в ELARTU (див. рис. 1).

Відновлення забутого паролю можливе натисканням на посилання «Ви забули пароль?» (рис. 5).

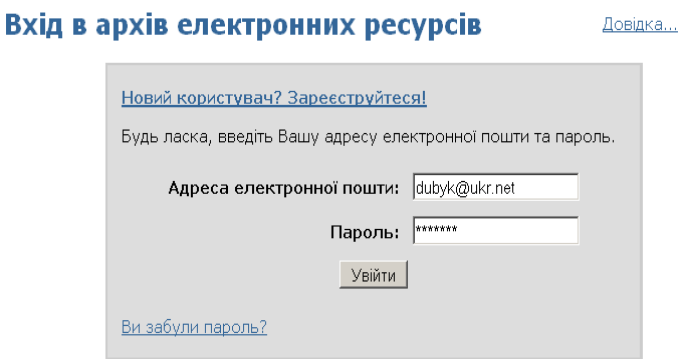

Рис. 5. Розширена форма для входу в ELARTU

У цьому випадку потрібно буде ввести адресу своєї електронної пошти, після чого на цю адресу буде вислано лист із подальшими вказівками щодо встановлення нового паролю.

Після успішного входу в систему користувач отримує доступ до розділу «Мій архів матеріалів» (рис. 6).

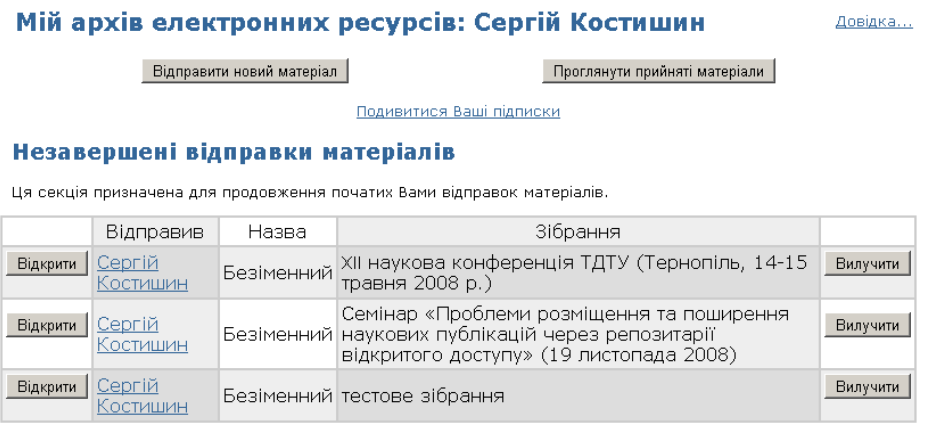

Рис. 6. Екран «Мого архіву матеріалів»

За допомогою цього розділу можна:

- 1) надіслати новий матеріал до архіву,
- 2) переглянути прийняті матеріали,
- 3) переглянути незавершені внесення та продовжити роботу,
- 4) переглянути перелік підписок на нові надходження у певних зібраннях.

У розділі «Обліковий запис» можна змінити свої ім'я, прізвище, контактний телефон, мову інтерфейсу системи, а також вказати новий пароль.

## **Збір бібліографічної інформації для опису тез**

Для полегшення пошуку документу в Інтернеті слід його детально описати. Почнемо це зі встановлення основної та підготовки додаткової описової інформації. Необхідні наступні дані:

- 1. Конференція назва (основна і додаткова, якщо є), місце та дати проведення.
- 2. Якщо тези вже опубліковані у збірнику рік (дата) публікації збірника, видавництво, місце видання, номери сторінок тез, секція.
- 3. Ключові слова та тематики (зв'язок з ББК, УДК).
- 4. Повні прізвища, імена та імена по батькові всіх авторів.
- 5. Назва тез (регістр як у реченні).
- 6. Переклад прізвищ та імен авторів і назви тез англійською мовою.
- 7. Коротка анотація.
- 8. УДК, ББК.
- 9. Бібліографічний опис.

Наприклад, для тез наукової конференції 2008 року підготовлені описові дані можуть виглядати так

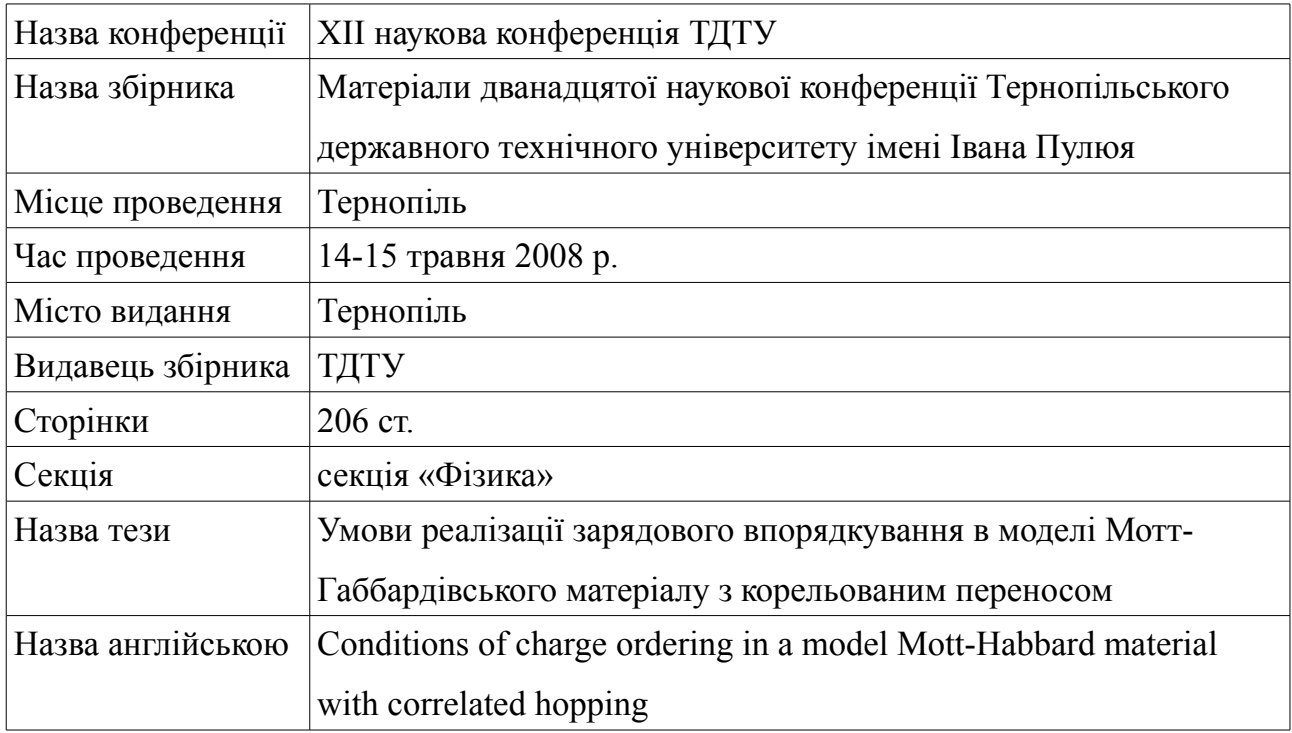

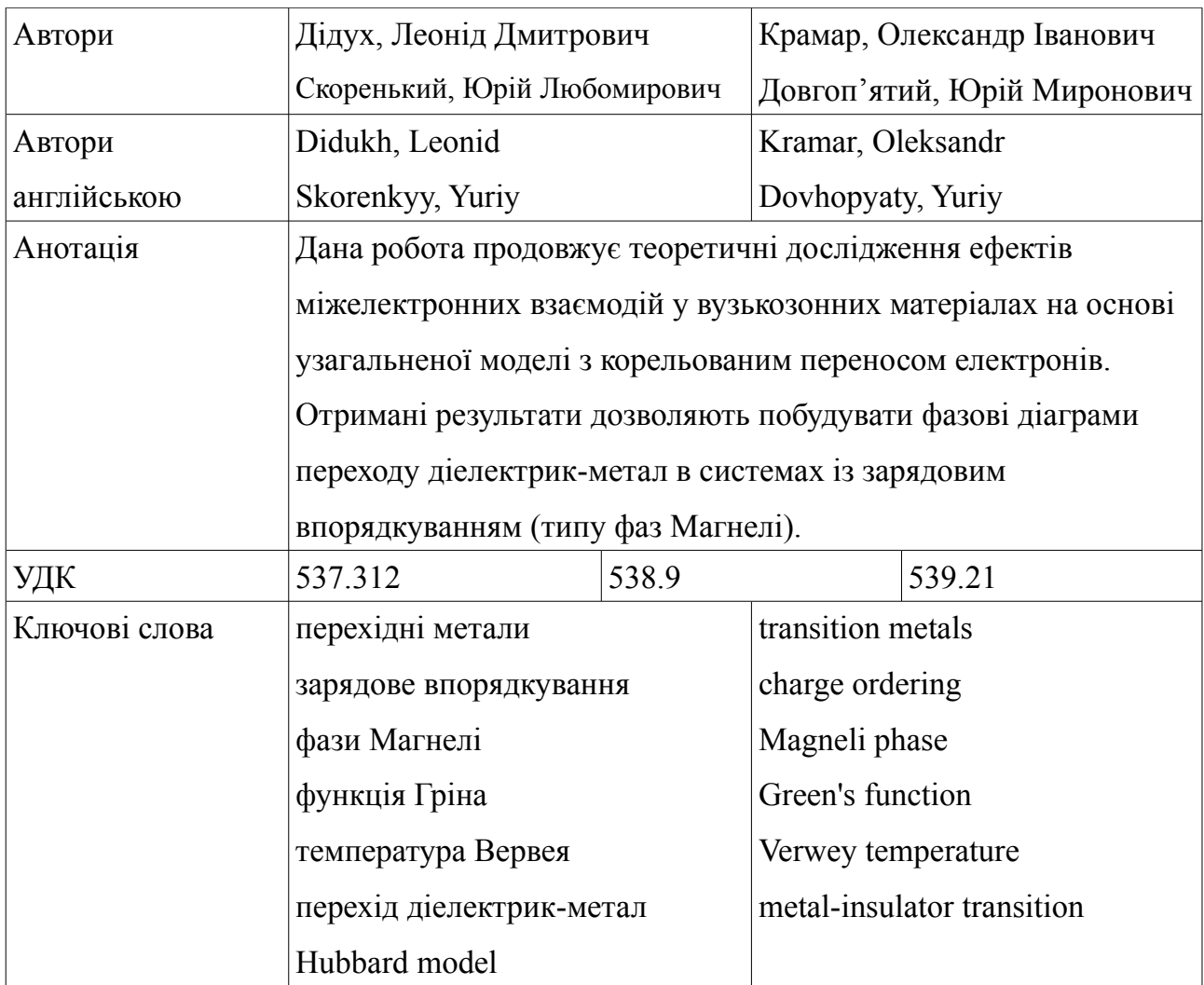

На створенні бібліографічного опису необхідно зупинитися детальніше.

#### **Бібліографічний опис**

Бібліографічний опис є обов'язковим полем в інституційному репозитарії ELARTU і створюється згідно ДСТУ ГОСТ 7.1:2006 [3]. Оскільки в новому стандарті багато суттєвих нововведень [4] у порівняні з попереднім (ГОСТ 7.1-84), наведемо деякі з них:

*«Заголовок від опису відокремлюють крапкою. Області опису відокремлюють одна від одної крапкою і тире. При повторенні окремих областей повторюють крапку і тире, за винятком області серії (відомості про кожну серію беруться в окремі круглі дужки без знаку крапка і тире між ними). У новому стандарті вперше підкреслено, що для розрізнення приписної та граматичної пунктуації застосовують проміжок в один друкований знак до і після приписного знака.*

*Виняток — крапка та кома — проміжки залишають тільки після них. Знаки крапка з комою та три крапки до винятку не відносяться.»*

*«У прийнятій системі координат логічно запропонована така модель запису, в якій відомості про відповідальність обов'язково зазначають, навіть якщо вони збігаються із заголовком, наприклад:*

Мосіяшенко В. А. Українська етнопедагогіка [Текст] : навч. посіб. / В. А. Мосіяшенко. — Суми : Унів. кн., 2005. — 174 с. : табл. ; 20 см. — 1000 пр. — ISBN 966-680-198-1 (в опр.).

*Необхідність приведення перших відомостей про від повідальність дає можливість адекватніше представляти документ у бібліографічному записі, ніж це було раніше.»*

Правила пунктуації зручніше ілюструвати порівнянням фрагментів двох бібліографічних описів:

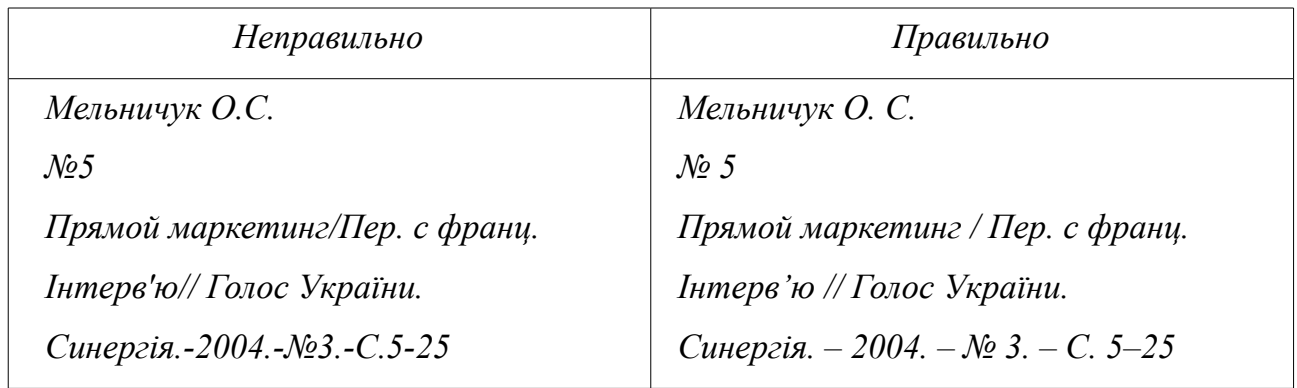

Наведемо декілька прикладів бібліографічного опису:

а) для опублікованих тез:

1.Зьола Я. Деякі аспекти вибору програмних засобів при побудові обчислювального кластера на базі типового комп'ютерного класу / Я. Зьола, О. Назаревич // Всеукраїнська наукова конференція Тернопільського державного технічного університету імені Івана Пулюя, секція: інформаційні технології, 14–15 трав. 2009 р. : Збірник тез доповідей. – Тернопіль : ТДТУ*,* 2009. *–* С. 70–71. 2.Дідух Л. Д. Умови реалізації зарядового впорядкування в моделі Мотт-Габбардівського матеріалу з корельованим переносом / Л. Д. Дідух, Ю. Л. Скоренький, О. І. Крамар, Ю. М. Довгоп'ятий // Матеріали дванадцятої наукової конференції Тернопільського державного технічного університету імені Івана Пулюя,

секція: фізика, 14–15 трав. 2008 р. : Тези допов. – Тернопіль : ТДТУ, 2008. – С. 206. 3.Медико-санітарні аспекти медичної допомоги хворим на позалегеневий туберкульоз в Україні [Текст] / В. Г. Матусевич [та ін.] // VIII Конгрес Світової Федерації українських лікарських товариств : Тез. доп. – Львів, Трускавець, 2000. – С. 14. б) для неопублікованих тез:

1.Kramar O., Skorenkyy Yu. Transport properties of Mott-Hubbard ferromagnet with correlated hopping at low temperature: Презентація. 2-а Всеукраїнська наукова конференція молодих вчених. Фізика низьких температур (КМВ–ФНТ–2009) / Харків. Фізико-технічний інститут низьких температур ім. Б.І.Вєркіна НАН України. – 2009. – 1-5 черв.

2.Шеремета П. Корпоративні цінності: Тези доповіді. Києво-Могилянська школа бізнесу / Київ. КМА. – 2005. – 17 трав. – 12 с.

#### **Відмінності між опублікованими та неопублікованим тезами**

Опубліковані тези конференції у бібліографічному описі описуються як складова частина документу, у якому вони містяться. Отже, обов'язково повинні вказуватись дані публікації збірника тез – назва збірника, видавництво, місце та рік видання. Відповідно, для опублікованих тез також вказуються сторінки. Часом публікації вважається дата виходу збірника (переважно збігається з датою початку конференції).

Неопубліковані тези та презентації не мають офіційних даних публікації. Для них необхідно вказувати назву конференції (також додаткову назву, секцію тощо), дати проведення, організацію, в якій проводиться конференція, дані про кількість сторінок. Датою публікації матеріалу неопублікованої тези вважатиметься дата занесення в ELARTU.

## **Підготовка електронного файлу тез**

Подані в ELARTU матеріали зберігатимуться і будуть доступними в мережі Інтернет протягом тривалого часу. Повний бібліографічний опис, точне і якісне відтворення виду матеріалу – основні акценти при підготовці матеріалів перед внесенням їх в ELARTU.

Для початку роботи необхідний вихідний файл тези доповіді. З метою полегшення

ідентифікації файлу та цитування матеріалу рекомендується доповнити вміст тез бібліографічним описом, який можна вказати, наприклад у колонтитулі першої сторінки. Для редактора Microsoft Word це можна зробити через меню «Меню — Вид — Колонтитули» і вставити підготовлений раніше бібліографічний опис, відформатувавши його з наступними параметрами – розмір шрифту 9, жирний, курсив, розтягнути по ширині. Оскільки макет сторінки змінився, ймовірно потрібно відкоректувати параметри сторінки тощо.

#### **Конвертування у формати ELARTU**

Вихідні файли рекомендується зберігати в ELARTU у форматах OpenOffice, TeX. Для можливості безпосереднього перегляду зі збереженням форми документу необхідно перетворити (конвертувати) джерельні файли у формати PDF, DjVu.

Спершу потрібно вибрати назву файлу — **латинськими** літерами, не більше ста символів. Рекомендується використовувати наступний шаблон:

TSTU\_ConfNo\_YEAR-Author1\_Author2-Title\_\_StartPage.doc

Записавши усі слова англійською чи транслітерувавши та скоротивши назву файлу, отримаємо, наприклад, таке:

TSTU\_12\_sc\_conf\_2008-Didukh\_Skorenkyy\_Kramar\_Dovhopyaty-Terms\_of\_charge\_ordering\_\_206.doc (89 символів)

Існує декілька способів перетворити формати документів у потрібні:

- 1) з допомогою додатку до програми, в якій створювався вихідний файл;
- 2) з допомогою друку на віртуальному принтері;
- 3) з допомогою сторонніх програм для конвертування.

У програмах підготовки документів ( $T_F X$ -системи, OpenOficce.org та інші) вже є вбудована можливість збереження чи експорту в PDF. Для збереження з MS Office у форматах OpenOffice доступний додаток Sun ODF Plugin.

Найбільш якісними та доступними для друку в PDF для ОС Windows на час підготовки даної публікації є наступні програми:

1) **PrimoPDF**, сайт: http://www.primopdf.com.

2) **doPDF**, сайт: http://www.dopdf.com.

При друці необхідно вибирати якість «Print».

В сучасних версіях ОС Linux зазвичай доступний інтегрований відтуальний принтер у файли PDF та PostScript.

Для друку в формат DjVu для ОС Windows на даний час існує небагато рішень. Одне з них – віртуальний принтер **LizardTech Virtual Printer**. У параметрах принтера необхідно виставити параметри роздільної здатності не менше 600 dpi (при менших значеннях втрачається якість графіки).

Іншим варіантом створення DjVu-файлів є конвертування з файлів формату PDF. Для цього можна використовувати наступні програми:

- 1) **pdf2djvu**, сайт: http://pdf2djvu.googlecode.com.
- 2) **Pdf To Djvu GUI**, сайт: http://www.trustfm.net.

Після створення pdf- чи djvu-файлів потрібно уважно переглянути всі сторінки документу, звертаючи увагу на точність відтворення ілюстрацій тексту.

### **Опис та внесення тез до ELARTU**

Для роботи з інституційним репозитарієм ТДТУ ELARTU перейдіть у Вашому веббраузері на сторінку [http://elartu.tstu.edu.ua](http://elartu.tstu.edu.ua/) та введіть Ваші адресу електронної пошти та пароль, як вказано на рис. 7.

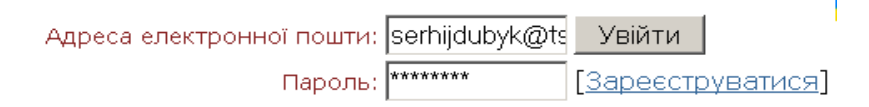

#### Рис. 7. Вхід в ELARTU

Ввійшовши до системи, виберіть фонд та зібрання, до якого необхідно внести Ваш матеріал. Для цього скористайтеся меню перегляду системи (рис. 8).

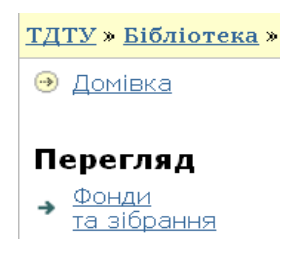

Рис. 8. Фрагмент меню перегляду

Знайшовши зібрання потрібної конференції, побачите наступне (рис. 9).

#### XII наукова конференція ТДТУ (Тернопіль, 14-15 травня 2008 р.) : [2]

Домівка зібрання

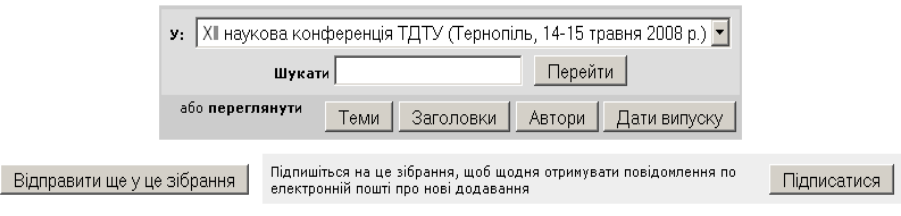

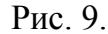

Щоб почати опис та внесення Вашого матеріалу, потрібно натиснути кнопку «Відправити ще у це зібрання». На першому кроці опису буде представлено наступні можливості (рис. 10).

#### Відправка матеріалу: опишіть Ваш ресурс

Будь ласка, виберіть твердження, які застосовні до даного матеріалу Докладна довідка...

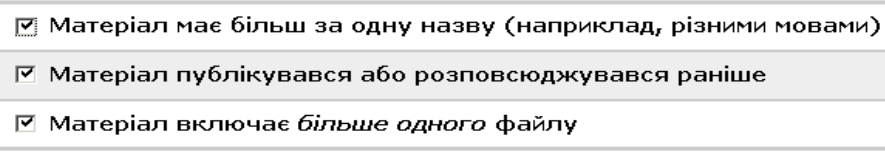

Рис. 10. Перший крок розміщення матеріалів в ELARTU

Варто завжди вибирати перший та третій пункти – другою назвою може бути перекладена назва, а іншими файлами можуть бути файли цього ж матеріалу у різних форматах, або пізніше долучені додатки.

Від вибору другого пункту залежатиме, як описуватиметься розміщений матеріал – як **опублікований** чи **неопублікований**. Якщо вийшов збірник з тезами конференції і відомі – тези вважаються попередньо опублікованими. Якщо збірника з тезами на даний момент не існує – тези вважаються неопублікованими, і заносяться до системи як вперше опубліковані тут, в ELARTU.

#### **Заповнення полів: пояснення та приклади**

Розглянемо спершу варіант опису тез, **опублікованих** у збірнику тез конференції. Другу сторінку (рис. 11) опису матеріалу легко заповнити, скориставшись попередньо зібраними та підготовленими даними бібліографічного опису.

Деякі зауваження щодо полів:

● автор, співавтори — надавайте дані про усіх авторів праці, уникайте скорочення

імені та імені по батькові автора до ініціалів (це погіршує ідентифікацію), дублюйте дані про авторів англійською; для іншомовного автора варто вказати його прізвище та ім'я рідною мовою;

- назва основна назва тези в оригіналі; уникайте запису назви літерами верхнього регістру (обов'язкове поле);
- альтернативна назва найчастіше це переклад назви англійською мовою, підзаголовок чи паралельна назва;
- дата публікації/випуску дата публікації збірника тез, можливе уточнення датою конференції (обов'язкове поле);
- видавець видавництво збірника; для тез конференції ТДТУ це «Тернопільський державний технічний університет імені Івана Пулюя»;
- бібліографічний опис згідно з ДСТУ ГОСТ 7.1:2006 (обов'язкове поле);
- УДК, ББК індекси класифікацій, кожен індекс розміщується в окремому полі (напр., УДК 537.312+538.9+539.21 записується у 3-ох повтореннях поля УДК);
- характер або жанр змісту ресурсу стаття (article); якщо буде додано файл презентації чи аудіо/відео виступу, то вказуються також інші необхідні типи;
- $\bullet$  мова українська (uk).

#### Відправка матеріалу: опишіть Ваш ресурс

.<br>Будь ласка, заповніть інформацію про Ваш матеріал. У більшості браузерів Ви можете використовувати клавішу [Tab] для<br>переходу на наступне поле введення чи кнопку (якщо фокус вже на кнопці, то натиснути можна клавішею [S уникнути використання кожного разу кнопки миші. (Докладна довідка...)

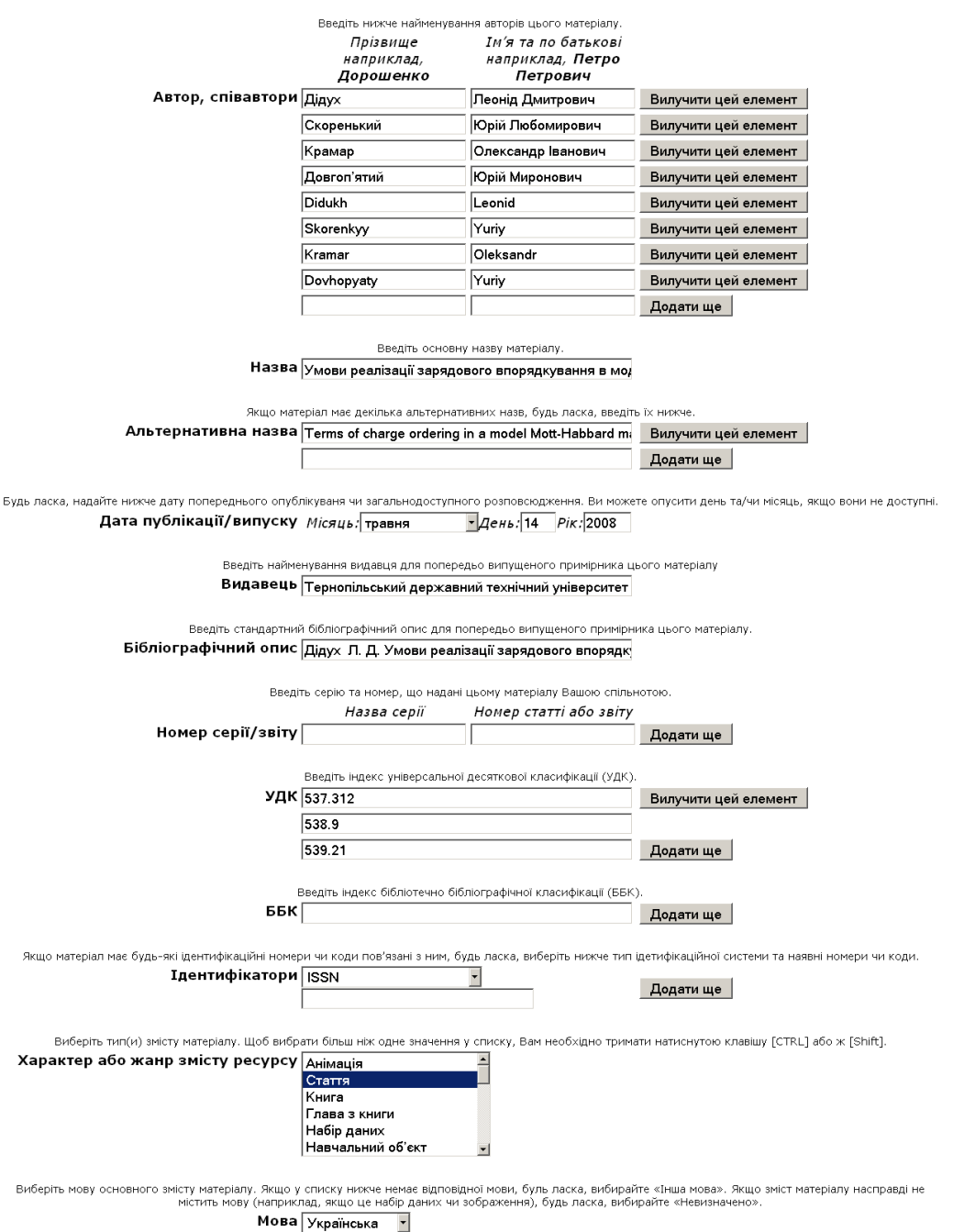

Рис. 11.

На третьому кроці опису (рис. 12) заповнюються наступні поля:

- тематика та ключові слова вказуються як унікальні ключові слова, так і контрольовані тематики (напр., розшифрування індексів УДК, ББК, рубрики, секції конференції тощо), переклад ключових слів і тематик англійською;
- анотація короткий огляд/реферат тези в оригіналі та англійською совою;
- спонсорська підтримка для робіт, виконаних за грантом, угодою, темою;
- опис будь-яка додаткова інформація щодо матеріалу (зміст, додаткові поля тощо), авторів (місце роботи) тощо.

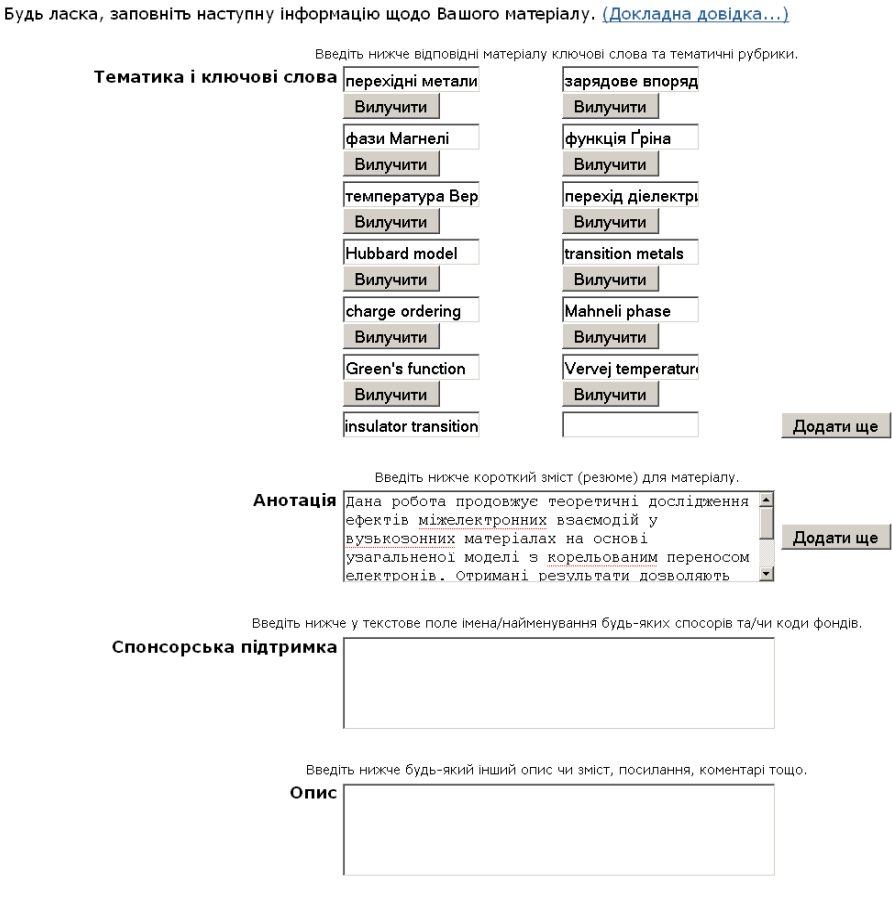

Відправка матеріалу: опишіть Ваш ресурс

Рис. 12.

Внесення опису **неопублікованих** тез конференції відрізняються незначно. На першому кроці опису (рис. 10) не слід вибирати пункт «Матеріал публікувався чи розповсюджувався раніше». На наступному кроці опису (рис. 11) не потрібно заповнювати поле «Видавець». Бібліографічний опис також має відповідати опису неопублікованих тез.

#### **Передача файлів**

На цьому кроці (рис. 13) відбувається передача файлів тез до ELARTU. Файлами, що передаються, можуть бути:

- $\bullet$  вихідні файли тез (у форматах OpenOffice, TeX);
- $\phi$ айли тез, конвертовані в інші формати (PDF, DjVu);
- файли презентації, підготовленої для виступу на конференції;
- фото-, аудіо-, відеодані з виступу чи в доповнення до матеріалу;
- інші файли з даними, що розкривають представлену роботу.

Відправка матеріалу: завантаження файлу Будь ласка, введіть назву файлу з Вашим матеріалом. Якщо Ви натиснете "Вибрати...", то відкриється нове вікно, в якому Ви можете знайти та вибрати файл на Вашому локальному диску. Докладна довідка... Також, будь ласка, зверніть увагу, що архів електронних матеріалів може зберігати вміст деяких типів файлів краще, ник інших. <u>Доступна інформація про типи файлів та рівні їх підтримки.</u> Файл: pyaty-Terms of charge ordering 206.odt Вибрати...

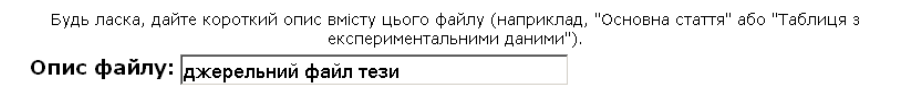

Рис. 13. Завантаження тез доповідей в ELARTU

Файли передаються до ELARTU послідовно, один за одним через форму, зображену на рис. 13. Деколи, особливо при передачі великих файлів чи надмірному завантаженні сервера, браузеру не вдається відіслати файл з першого разу. У цьому випадку необхідно вернутися на сторінку назад та спробувати ще раз .

Після передачі файлів відбувається перехід на сторінку, де відображаються всі внесені автором описові дані та передані файли. Тут слід перевірити, чи все введено вірно, і перейти до наступного кроку.

#### **Авторський договір**

Це останній крок: щоб інституційний репозитарій міг надавати доступ до розміщених електронних копій матеріалів всім бажаючим, необхідна згода автора з положеннями авторського договору.

Попередньо з авторським договором можна ознайомитися в ELARTU у фонді «Науково-технічна бібліотека. Інституційний репозитарій ELARTU» та зібранні «Офіційні матеріали ТДТУ щодо ELARTU» — «Авторський договір про передачу невиключних прав на використання твору (для ELARTU)».

На цьому етапі потрібно, прочитавши положення договору, натиснути одну з кнопок внизу сторінки. Натисканням на кнопку «Я даю згоду...» автор підтверджує свою згоду з положеннями авторського договору. Незгода з авторським договором не вилучає матеріал – він залишається на сторінці «Мій архів електронних матеріалів».

Потім цей матеріал можна або вилучити з системи, або, погодившись із договором після з'ясування юридичних питань, опублікувати.

Згода з авторським договором також фіксується в ELARTU в електронному вигляді. До кожного опублікованого в ELARTU матеріалу додаються реєстраційні дані автора та копія авторського договору.

Після завершення розміщення матеріалу буде показана сторінка (рис. 14), що свідчитиме про успішну реєстрацію матеріалу в інституційному репозитарії ELARTU.

> Відправка матеріалу: відправка завершена! Ваш матеріал тепер проходитиме через робочий процес, що визначений для цього зібрання, до якого Ви відправили матеріал. Ви отримаєте повідомлення електронною поштою, як тільки Ваш матеріал буде прийнятий у зібрання або якшо з якихось причин виникла проблема з відправкою. Ви також можете перевірити статус Вашого матеріалу на сторінці "Мій архів електронних матеріалів". Перейти на сторінку "Мій архів електронних матеріалів" Фонди та зібрання Відправити ще у це зібрання |

> > Рис. 14. Розміщення матеріалу завершено

#### **Огляд матеріалу після внесення до ELARTU**

Внесений матеріал автор може знайти в ієрархії фондів та зібрань ELARTU або через пошукові можливості системи. Основна сторінка матеріалу показана на рис. 15. Адресу (URL) цієї сторінки (напр., [http://elartu.tstu.edu.ua/handle/123456789/319\)](http://elartu.tstu.edu.ua/handle/123456789/319) можна використовувати для посилань на матеріал, при цитуванні, складанні бібліографії тощо. Ця адреса визначається в момент опублікування матеріалу в репозитарії і надалі не змінюється.

На сторінці матеріалу відображені лише базові поля опису. У режимі повного опису доступний весь перелік полів опису матеріалу у форматі Дублінського ядра.

На цій сторінці також можна редагувати розширені метадані опису матеріалу та виконувати дії з файлами (додавання та вилучення). Форма редагування відрізняється від тієї, яка використовується на етапах первинного внесення матеріалу. Щоб змінити чи додати нове поле з описом, необхідно знайти його з переліку полів Дублінського ядра і внести нове значення. На рис. 16 показано додавання поля анотації англійською мовою.

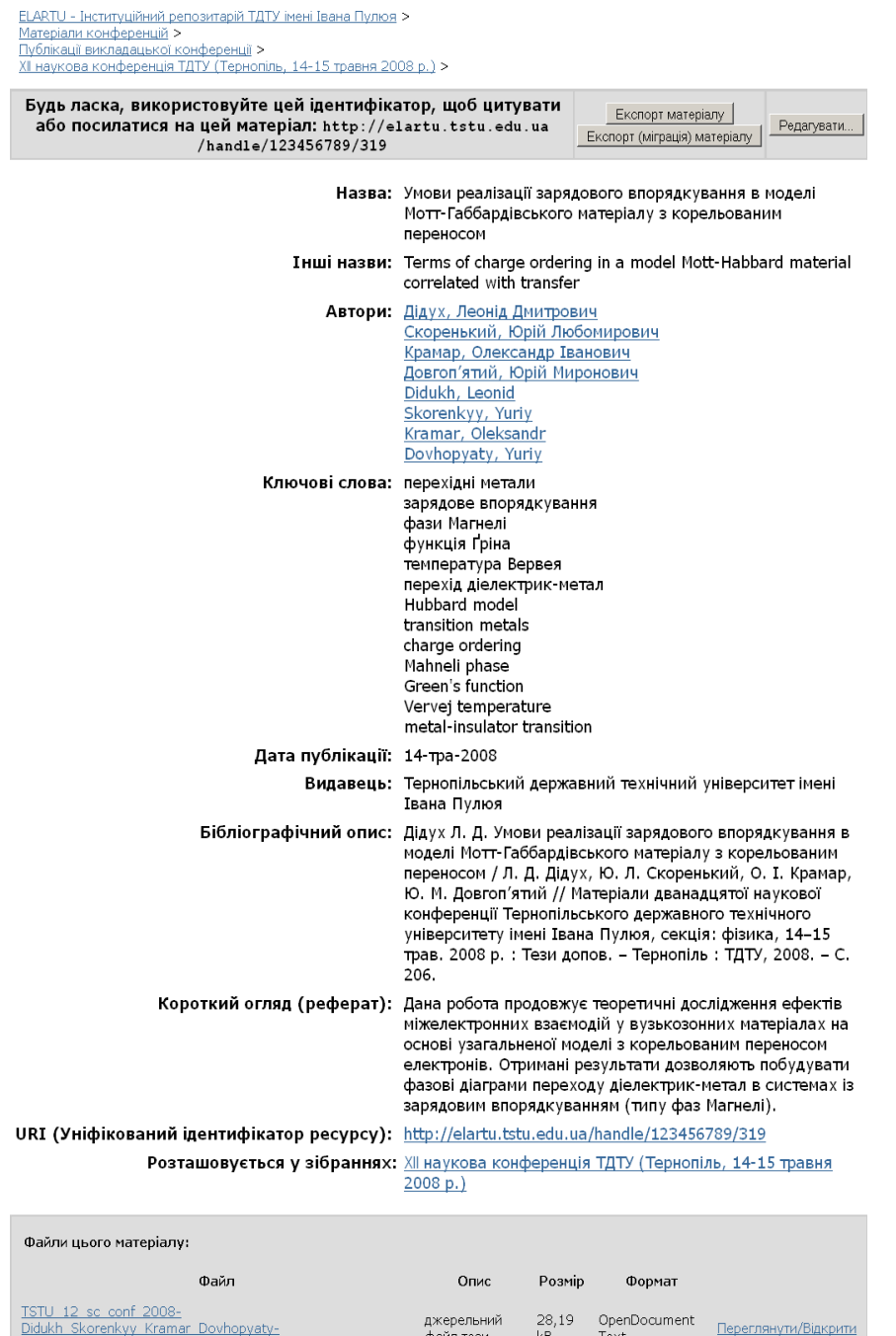

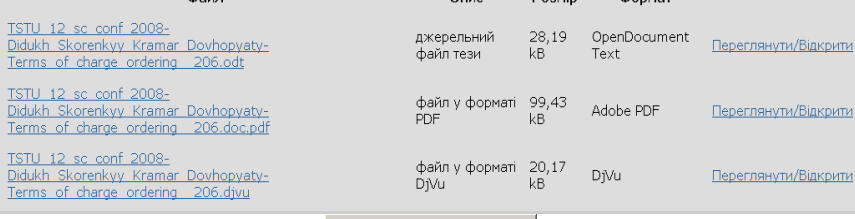

Показати повний опис матеріалу

Усі матеріали в архіві електронних ресурсів захищені авторським правом, всі права збережені.

#### Рис. 15. Сторінка опису внесеного матеріалу

 $\frac{N}{N}$ 

| Inarrow-band materials based on a generalized<br>model of correlated electron transfer. These |
|-----------------------------------------------------------------------------------------------|
|-----------------------------------------------------------------------------------------------|

Рис. 16. Приклад поля, що використовується при редагуванні матеріалу

## **Доступність матеріалу через пошукові сервіси**

Популярні пошукові системи, як правило, вміють працювати з архівами і протоколами відкритого доступу, метаданими Дублінського ядра. Завдяки цьому посилання на матеріал в ELARTU є високорелевантним при пошуку за назвою і автором тез, статті і т. д. в пошукових машинах загального призначення. Напр., пошук в системі Google [\(http://www.google.com\)](http://www.google.com/) за назвою «Енергетичний спектр електронів у вузьких енергетичних зонах» видає результат результат з ELARTU в першому рядку (рис. 17). Завдяки метаданим було також визначено і автора матеріалу.

> ELARTU - Інституційний репозитарій ТДТУ імені Івана Пулюя ... Назва: Енергетичний спектр електронів у вузьких енергетичних зонах: нове наближення середнього поля. І. Двополюсний спектр в моделі Хаббарда … elartu.tstu.edu.ua/handle/123456789/201 - Подібне - © A X автор ЛД Дідух - 2009 - Пов'язані статті - Кількість версій: 2

#### Рис. 17. Зразок матеріалу в результатах пошуку Google

Сервіс «Google Академія» [\(http://scholar.google.com\)](http://scholar.google.com/) спеціалізується на розширеному пошуку академічної літератури. У результатах пошуку (рис. 18) за заголовком тези «Інновації під назвою Бібліотека 2.0» знаходимо не лише посилання на сторінку матеріалу тез у репозитарії E:ARTU, але й кількість цитувань в інших статтях (згідно бази даних «Google Академія») .

цитатај **Інновації під назвою Бібліотека 2**. 0//XI наукова конференція ТДТУ: матеріали ... СО Дубик - Тернопіль: ТДТУ, 2008 Цитовано в 1 джерелах Пов'язані статті Інновації під назвою Бібліотека 2.0 СО Дубик, S Dubyk - 2008 - dspace.tstu.edu.ua ... dc.contributor.author, Дубик, Сергій, uk. ... dc.subject, Library 2.0, en. dc.title, Інновації під назвою Бібліотека 2.0, uk. ... Пов'язані статті - Кеш - Кількість версій: 2

Рис. 18. Зразок матеріалу в результатах пошуку Google Scholar

В Україні з 2008 року діє «Система пошуку у відкритих архівах України» [\(http://oai.org.ua\)](http://oai.org.ua/). Приклад пошуку за ключовим словом «маркетинг» відображено на рис. 19. Знайдено 38 результатів, серед яких є і матеріали з ELARTU.

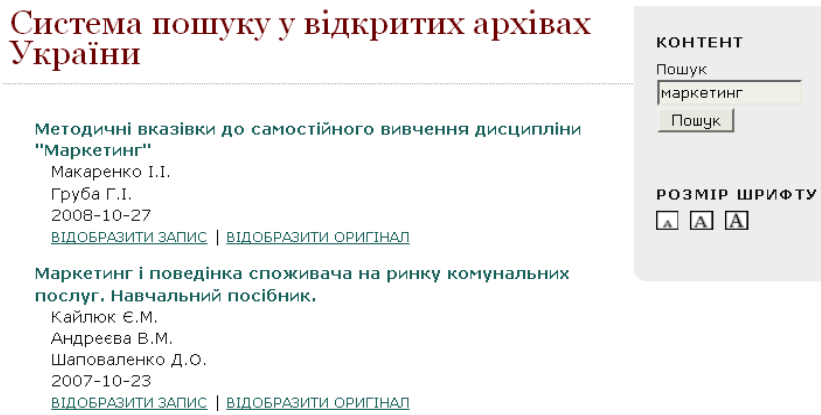

Рис. 19. Зразок матеріалу у результатах пошуку oai.org.ua

## **Підсумок**

Сподіваємося, наведена вище інформація буде корисною при роботі з інституційним репозитарієм ТДТУ ELARTU, дозволить легко засвоїти послідовність самоархівування в ньому та допоможе створити якісний інформаційний продукт для спільного використання науковцями, студентами та усіма зацікавленими.

## **Перелік посилань**

- 1. Вопросы и ответы о самоархивировании [Електронний ресурс] . Назва з титул. екрану. :<http://socionet.ru/docs/self-archiving-FAQ-ru.htm>
- 2. Відкритий доступ. [Електронний ресурс] . Назва з титул. екрану. : http://uk.wikipedia.org/wiki/Відкритий доступ
- 3. Бібліографічний запис. Бібліографічний опис. Загальні вимоги та правила складання [Текст] : (ГОСТ 7.1—2003, IDT) : ДСТУ ГОСТ 7.1:2006. — Чинний з 2007—07—01. — К. : Держспоживстандарт України, 2007. — ІІІ, ІІІ, 47 с. ; 29 см. — (Система стандартів з інформації, бібліотечної та видавничої справи) (Національний стандарт України).
- 4. Введення в дію нового стандарту з бібліографічного опису ДСТУ ГОСТ 7.1: 2006. Основні відмінності від ГОСТ 7.1-84 [Текст] / Юлдашева С. - // Вісник Книжкової палати . - 2007. - №6. - С. 12- 13.
- 5. Посилання на джерела. Бібліографічний опис. [Електронний ресурс] . Назва з титул. екрану. : http://www.journ.univ.kiev.ua/HLJ/djerela-ond.doc